# Podręcznik do programu Computer Setup (F10) HP rp3000

© Copyright 2008 Hewlett-Packard Development Company, L.P. Informacje zawarte w niniejszym dokumencie mogą zostać zmienione bez uprzedzenia.

Microsoft, Windows i Windows Vista są zastrzeżonymi znakami towarowymi lub znakami towarowymi firmy Microsoft Corporation w Stanach Zjednoczonych i/lub innych krajach/regionach.

Jedyne warunki gwarancji na produkty i usługi firmy HP są ujęte w odpowiednich informacjach o gwarancji towarzyszących tym produktom i usługom. Żadne inne zobowiązania czy postanowienia nie mogą zostać uznane za równoznaczne z udzieleniem jakichkolwiek dodatkowych gwarancji. Firma HP nie ponosi odpowiedzialności za błędy techniczne lub wydawnicze, jakie mogą wystąpić w tekście.

Niniejszy dokument zawiera prawnie zastrzeżone informacje, które są chronione prawami autorskimi. Żadna część tego dokumentu nie może być kopiowana, reprodukowana ani tłumaczona na inny język bez uprzedniej pisemnej zgody firmy Hewlett-Packard.

#### **Podręcznik do programu Computer Setup (F10)**

HP rp3000

Wydanie pierwsze (sierpień 2008)

Numer katalogowy dokumentu: 498352-241

# **Informacje o podręczniku**

Ten podręcznik zawiera instrukcje korzystania z programu Computer Setup. Jest to narzędzie służące do ponownej konfiguracji komputera i modyfikowania jego ustawień domyślnych po zainstalowaniu nowego sprzętu lub w celach konserwacyjnych.

- **OSTRZEŻENIE!** Tak oznaczane są zalecenia, których nieprzestrzeganie może doprowadzić do obrażeń ciała lub śmierci.
- **OSTROŻNIE:** Tak oznaczane są zalecenia, których nieprzestrzeganie może doprowadzić do uszkodzenia sprzętu lub utraty danych.
- **EY UWAGA:** Tak oznaczane są ważne informacje uzupełniające.

# **Spis treści**

### **Oprogramowanie narzę[dziowe Computer Setup \(F10\)](#page-6-0)**

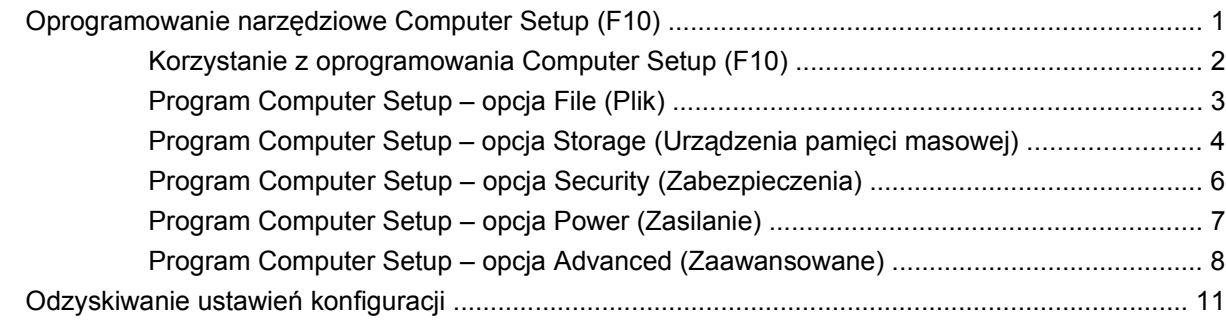

# <span id="page-6-0"></span>**Oprogramowanie narzędziowe Computer Setup (F10)**

# **Oprogramowanie narzędziowe Computer Setup (F10)**

Za pomocą oprogramowania Computer Setup (F10) można:

- Zmieniać domyślne ustawienia fabryczne komputera.
- Ustawiać datę i godzinę systemową.
- Ustawiać, przeglądać, sprawdzać i zmieniać ustawienia konfiguracyjne systemu (ustawienia procesora, karty graficznej, pamięci, karty dźwiękowej, urządzeń pamięci masowej, urządzeń komunikacyjnych i urządzeń wejściowych).
- Zmieniać kolejność urządzeń rozruchowych, np. dysków twardych, napędów optycznych lub urządzeń USB typu flash.
- Wybrać opcję Post Messages Enabled (Komunikaty autotestu włączone) lub Post Messages (Komunikaty autotestu wyłączone), aby włączyć lub wyłączyć wyświetlanie komunikatów autotestu POST. Wyłączenie komunikatów autotestu POST (POST Message Disabled) powoduje pominięcie większości komunikatów, w tym rozmiaru pamięci, nazwy produktu i innych komunikatów tekstowych niesygnalizujących błędów. Ewentualne błędy podczas autotestu POST są wyświetlane niezależnie od wybranego trybu. Aby w trakcie autotestu przełączyć się do trybu POST Messages Enabled (Komunikaty autotestu POST włączone), należy nacisnąć dowolny klawisz (oprócz klawiszy od F1 do F12).
- Zdefiniować etykietę właściciela (Ownership Tag), której tekst będzie wyświetlany przy każdym włączeniu lub restartowaniu systemu.
- Wprowadzać etykietę zasobu (Asset Tag) lub numer identyfikacyjny przydzielony komputerowi przez firmę.
- Włączyć żądanie hasła uruchomieniowego nie tylko podczas włączania systemu, lecz również podczas restartowania (miękkiego startu).
- Zabezpieczać hasłem konfiguracyjnym dostęp do programu Computer Setup (F10) i ustawień opisanych w niniejszym rozdziale.
- Zabezpieczać zintegrowane funkcje I/O wejścia/wyjścia (np. port szeregowy, USB, równoległy, audio i karty interfejsu sieciowego NIC).
- Włączać/wyłączać możliwość rozruchu systemu z nośników wymiennych.
- Rozwiązywać błędy konfiguracji systemu, które zostały wykryte podczas autotestu POST, ale nie zostały naprawione.
- <span id="page-7-0"></span>Replikować konfigurację systemu poprzez zapisanie informacji konfiguracyjnych systemu na pamięci Flash podłączonej przez USB lub na nośniku dyskietkowym (urządzeniu nośników emulującym napęd dyskietek) i odtworzenie konfiguracji na jednym lub wielu innych komputerach.
- Wykonywać autotesty na wskazanym dysku twardym ATA (jeśli napęd obsługuje tę funkcję).
- Włączać lub wyłączać zabezpieczenia DriveLock (jeśli napęd obsługuje tę funkcję).

## **Korzystanie z oprogramowania Computer Setup (F10)**

Dostęp do programu Computer Setup można uzyskać tylko przez włączenie komputera lub ponowne uruchomienie systemu. Aby uzyskać dostęp do menu oprogramowania Computer Setup:

- **1.** Włącz lub uruchom ponownie komputer.
- **2.** Zaraz po włączeniu komputera, gdy na ekranie jest wyświetlane niebieskie logo firmy HP, naciśnij klawisz F10, aby uruchomić program Computer Setup. W razie potrzeby możesz nacisnąć klawisz Enter, aby pominąć ekran tytułowy.
- **E** UWAGA: Jeśli klawisz F10 nie zostanie naciśnięty w odpowiednim czasie, to dostęp do programu będzie możliwy dopiero po ponownym uruchomieniu komputera i ponownym naciśnięciu klawisza F10, gdy na ekranie jest wyświetlane niebieskie logo firmy HP.
- **3.** Wybierz język z listy i naciśnij klawisz Enter.
- **4.** Ekran menu Utility (Narzędzia) programu Computer Setup zawiera pięć pozycji: File (Plik), Storage (Pamięć masowa), Security (Zabezpieczenia) Power (Zasilanie) i Advanced (Zaawansowane).
- **5.** Wybierz odpowiedni nagłówek za pomocą klawiszy strzałek w lewo/w prawo. Za pomocą klawiszy strzałek w górę/w dół wybierz odpowiednią opcję, a następnie naciśnij klawisz Enter. Aby powrócić do menu Utilities (Narzędzia) programu Computer Setup, naciśnij klawisz Esc.
- **6.** Aby zastosować i zapisać zmiany, wybierz pozycje **File** (Plik) > **Save Changes and Exit** (Zapisz zmiany i zakończ).
	- Aby opuścić program bez stosowania wprowadzonych zmian, wybierz opcję **Ignore Changes and Exit** (Zignoruj zmiany i zakończ).
	- Aby przywrócić ustawienia fabryczne lub poprzednio zapisane ustawienia domyślne (niektóre modele), wybierz opcję **Apply Defaults and Exit** (Zastosuj wartości domyślne i zakończ). Opcja ta spowoduje przywrócenie fabrycznych ustawień domyślnych.

**OSTROŻNIE:** NIE WOLNO WYŁĄCZAĆ komputera podczas zapisywania w pamięci ROM zmian wprowadzonych w programie Computer Setup (F10), ponieważ może to spowodować uszkodzenie układu CMOS. Komputer można bezpiecznie wyłączyć dopiero po zamknięciu ekranu programu Computer Setup (F10).

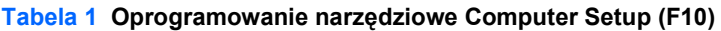

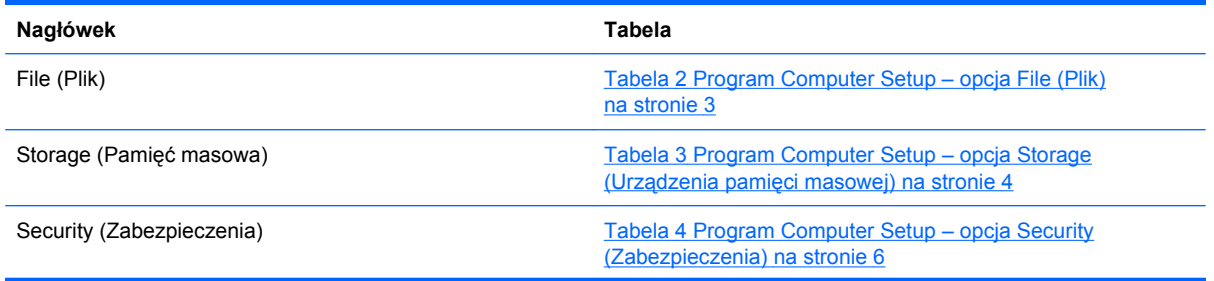

#### <span id="page-8-0"></span>**Tabela 1 Oprogramowanie narzędziowe Computer Setup (F10) (ciąg dalszy)**

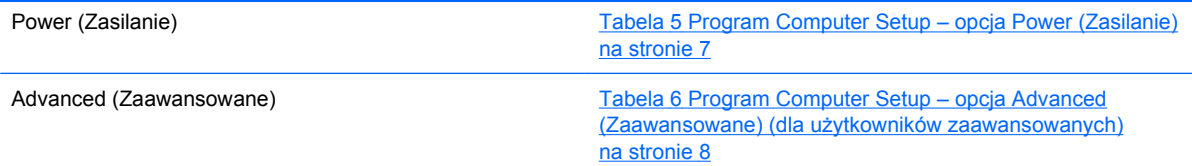

# **Program Computer Setup – opcja File (Plik)**

**UWAGA:** Obsługa niektórych opcji programu Computer Setup może się różnić w zależności od konfiguracji sprzętu.

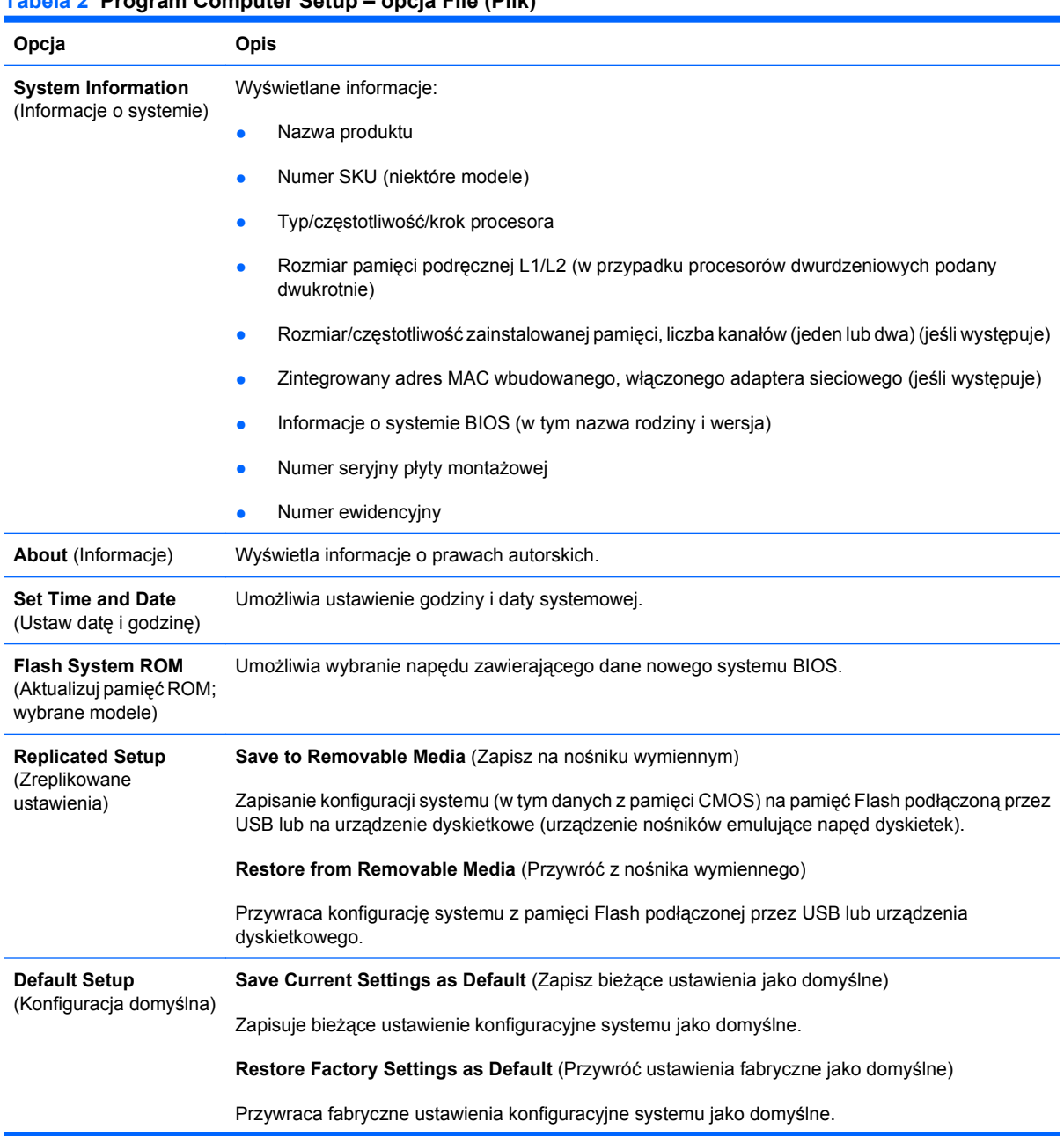

### **Tabela 2 Program Computer Setup – opcja File (Plik)**

#### <span id="page-9-0"></span>**Tabela 2 Program Computer Setup – opcja File (Plik) (ciąg dalszy)**

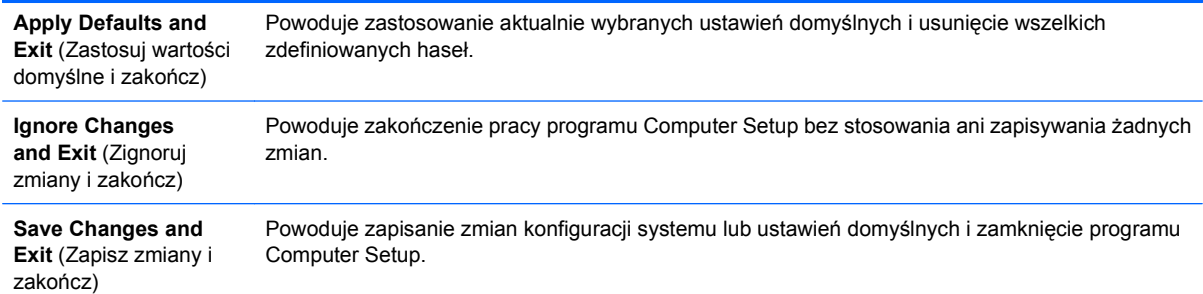

# **Program Computer Setup – opcja Storage (Urządzenia pamięci masowej)**

**UWAGA:** Obsługa niektórych opcji programu Computer Setup może się różnić w zależności od konfiguracji sprzętu.

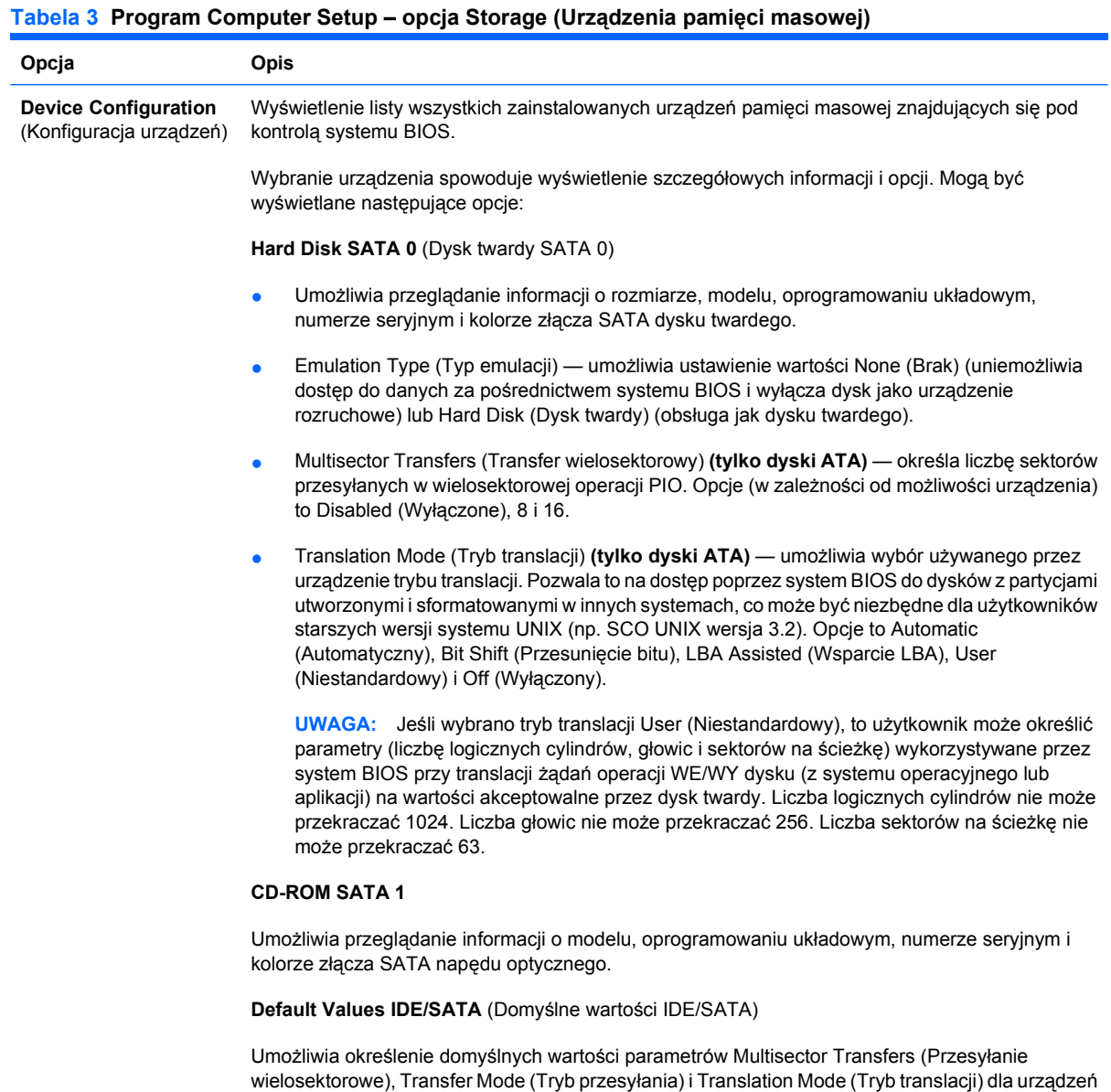

4 Oprogramowanie narzędziowe Computer Setup (F10) PLWW

ATA.

#### **Tabela 3 Program Computer Setup – opcja Storage (Urządzenia pamięci masowej) (ciąg dalszy)**

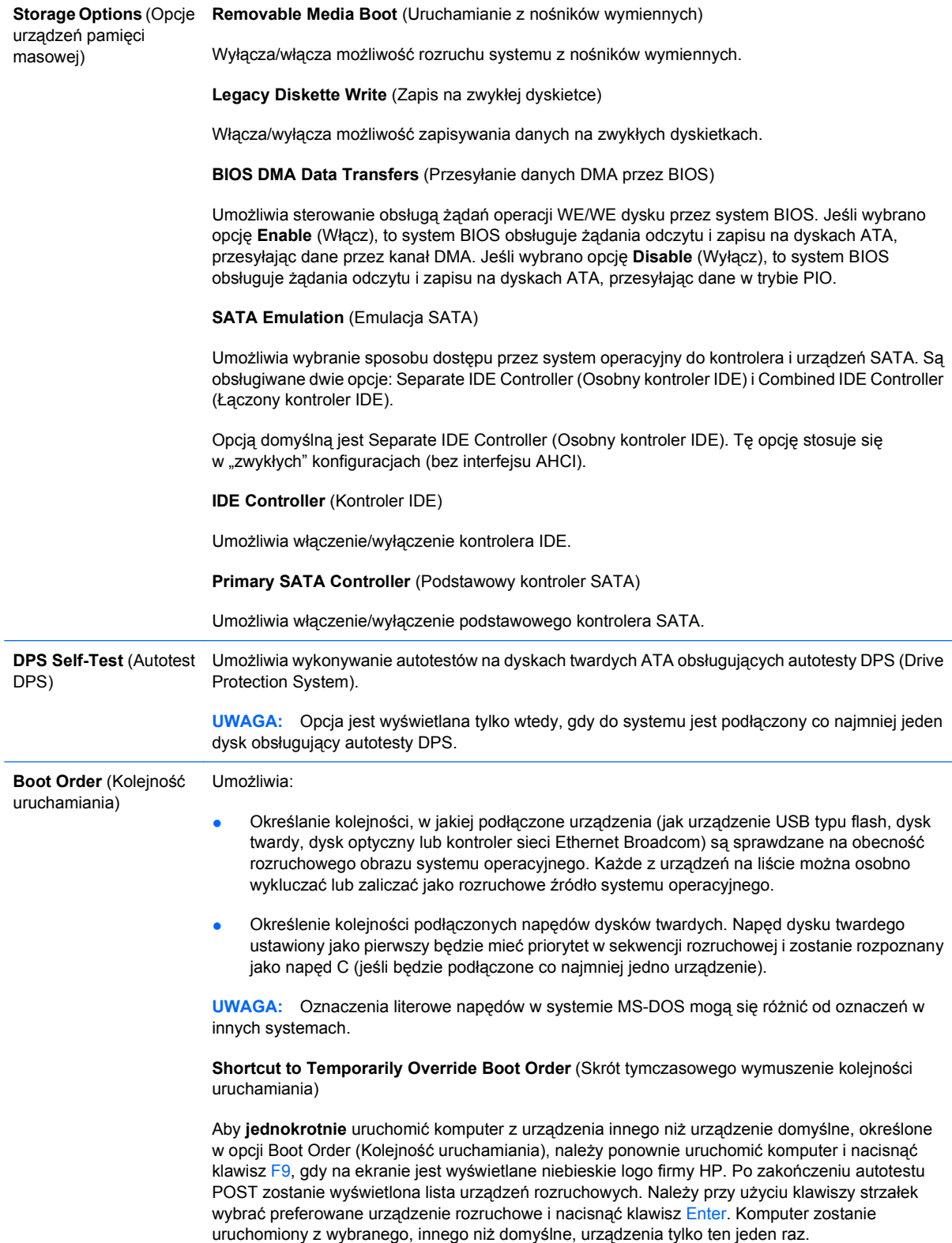

# <span id="page-11-0"></span>**Program Computer Setup – opcja Security (Zabezpieczenia)**

**UWAGA:** Obsługa niektórych opcji programu Computer Setup może się różnić w zależności od konfiguracji sprzętu.

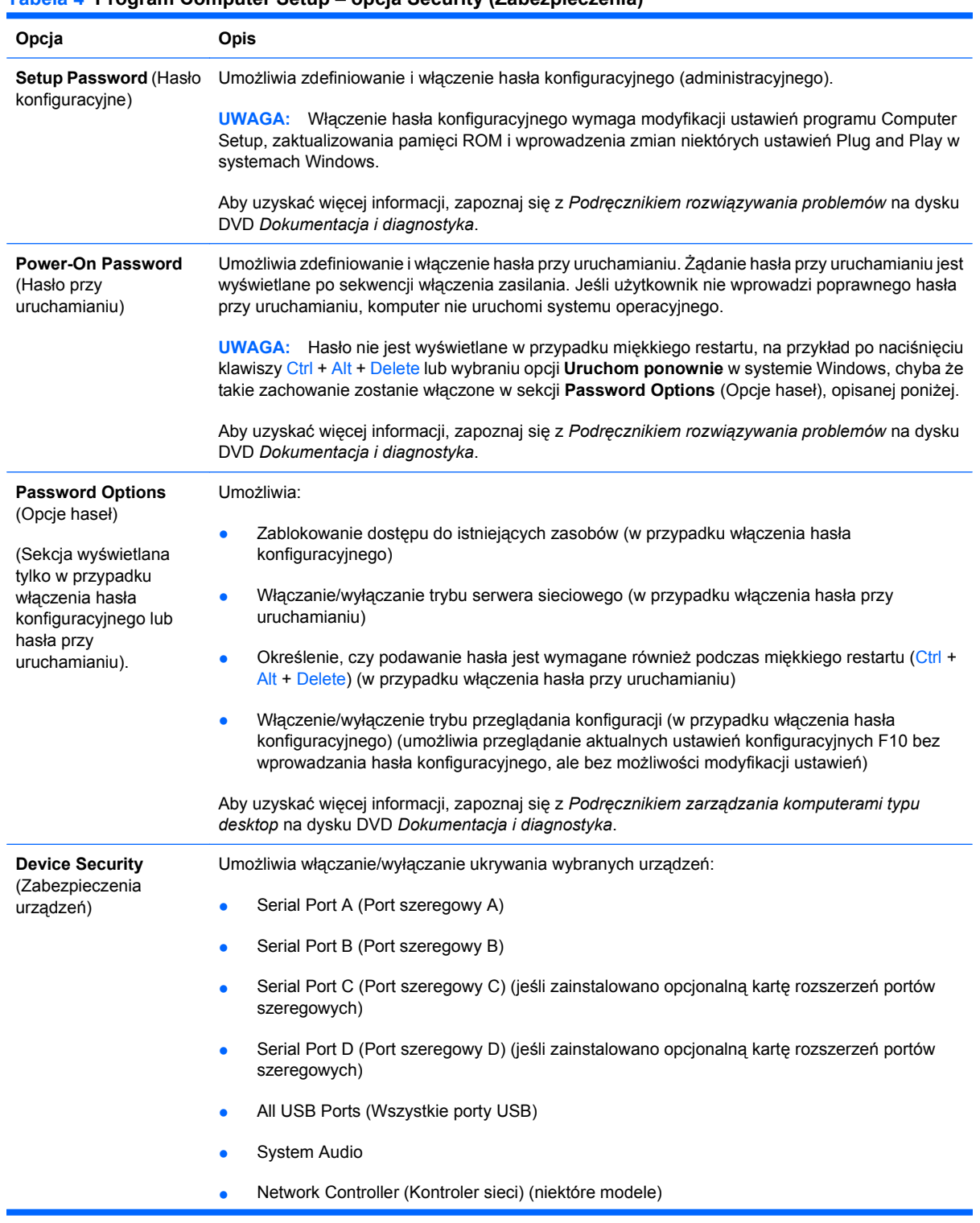

#### **Tabela 4 Program Computer Setup – opcja Security (Zabezpieczenia)**

#### <span id="page-12-0"></span>**Tabela 4 Program Computer Setup – opcja Security (Zabezpieczenia) (ciąg dalszy)**

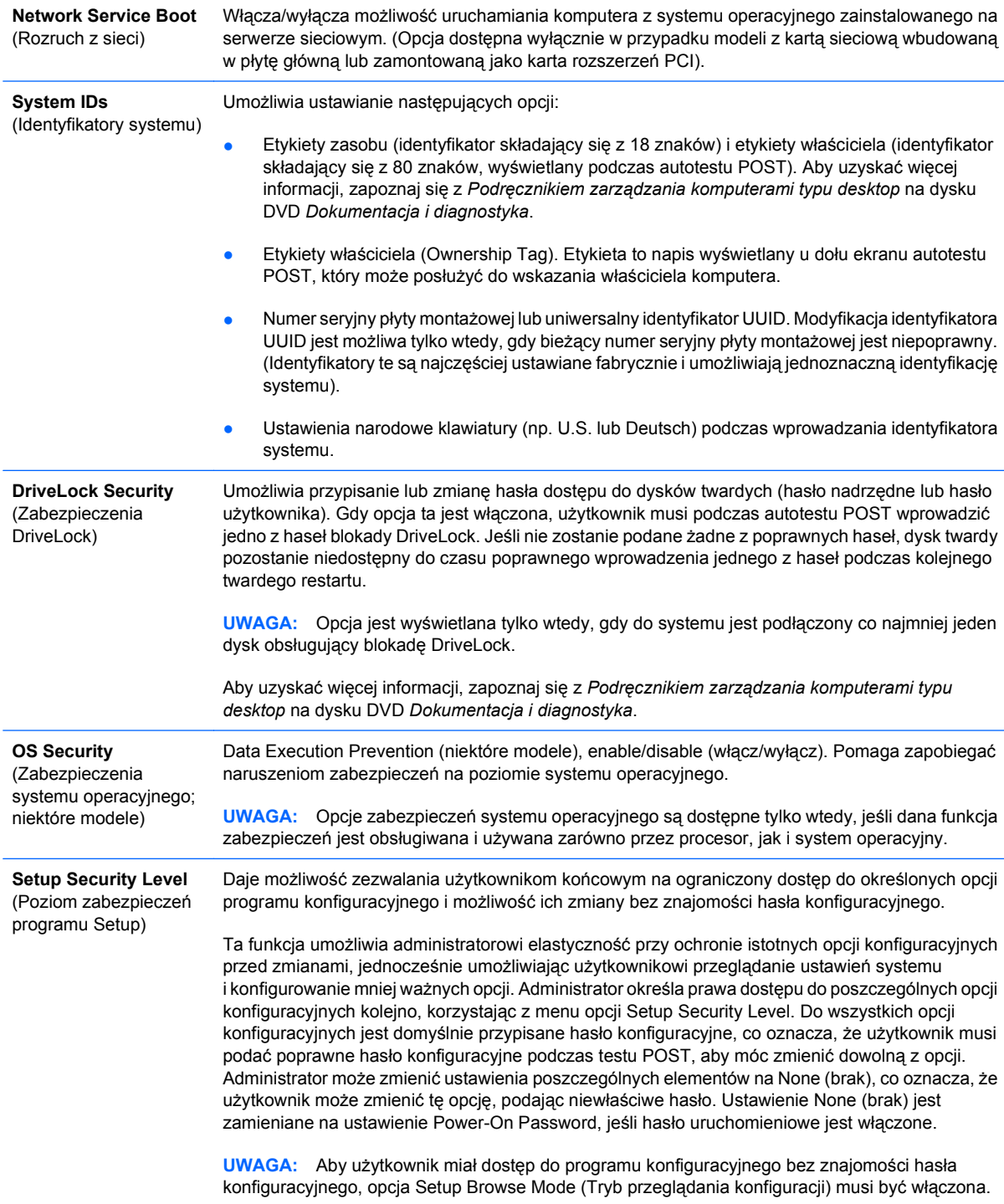

# **Program Computer Setup – opcja Power (Zasilanie)**

**UWAGA:** Obsługa niektórych opcji programu Computer Setup może się różnić w zależności od konfiguracji sprzętu.

#### **Tabela 5 Program Computer Setup – opcja Power (Zasilanie)**

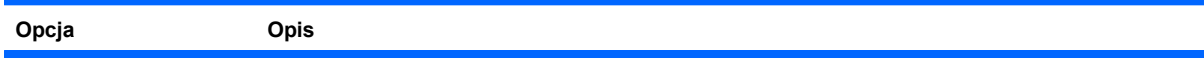

#### <span id="page-13-0"></span>**Tabela 5 Program Computer Setup – opcja Power (Zasilanie) (ciąg dalszy)**

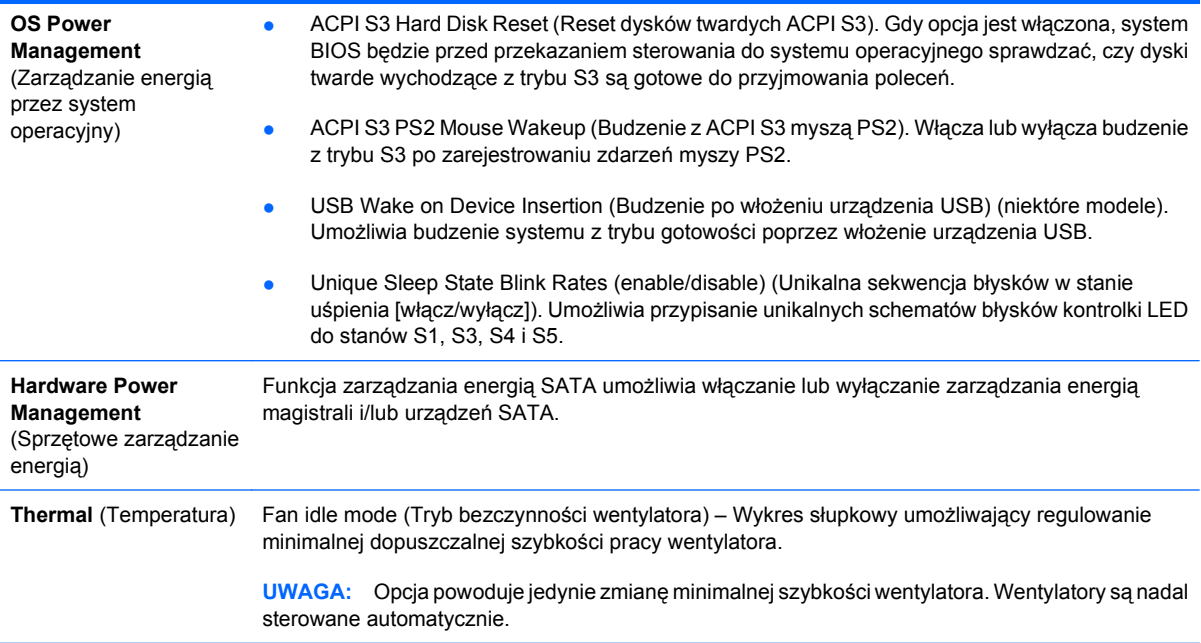

# **Program Computer Setup – opcja Advanced (Zaawansowane)**

**UWAGA:** Obsługa niektórych opcji programu Computer Setup może się różnić w zależności od konfiguracji sprzętu.

#### **Tabela 6 Program Computer Setup – opcja Advanced (Zaawansowane) (dla użytkowników zaawansowanych)**

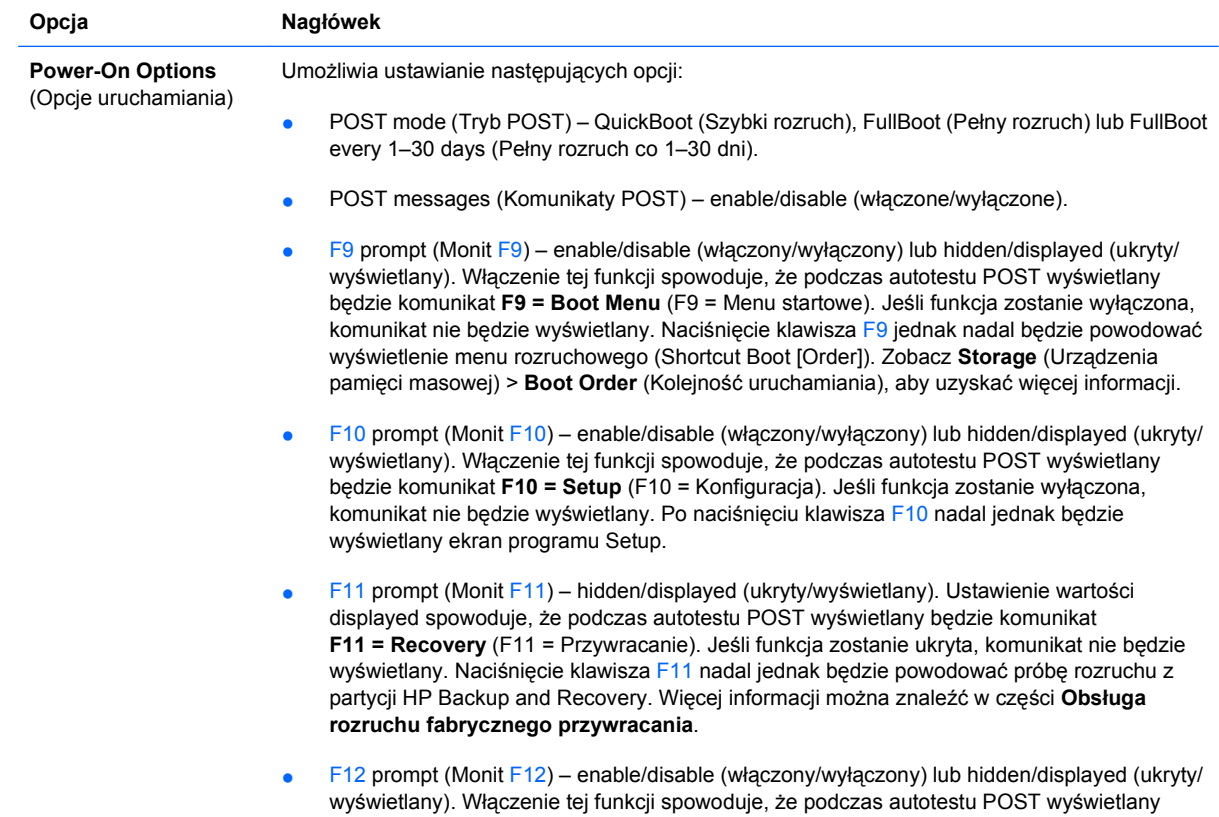

będzie komunikat **F12 = Network** (F12 = Sieć). Jeśli funkcja zostanie wyłączona, komunikat nie będzie wyświetlany. Naciśnięcie klawisza F12 nadal jednak będzie wymuszać próbę rozruchu systemu z sieci.

- Factory Recovery Boot Support (Obsługa rozruchu fabrycznego przywracania) enable/ disable (włączanie/wyłączanie). Włączenie tej funkcji spowoduje, że podczas autotestu POST wyświetlany będzie dodatkowy monit, **F11 = Recovery** (F11 = Odzyskiwanie), w systemach, w których zainstalowano oprogramowanie HP Backup and Recovery i skonfigurowano partycję przywracania na rozruchowym dysku twardym. Naciśnięcie klawisza F11 będzie powodować próbę rozruchu systemu z partycji odzyskiwania i uruchomienie programu HP Backup and Recovery. Monit **F11 = Recovery** można ukryć za pomocą opcji wyświetlania/ukrywania monitu F11 (patrz powyżej).
- Option ROM prompt (Monit opcjonalnej pamięci ROM) enable/disable (włączony/wyłączony). Włączenie tej funkcji spowoduje, że przed ładowaniem pamięci ROM opcji wyświetlany będzie komunikat systemowy. Funkcja ta jest obsługiwana jedynie w niektórych modelach.
- Remote wakeup boot source (Zdalne źródło rozruchu z budzeniem) remote server/local hard drive (zdalny serwer/lokalny dysk twardy).
- After Power Loss (Po utracie zasilania) off/on/previous state (wyłączony/włączony/poprzedni stan). Opcje te mają następujące działanie:

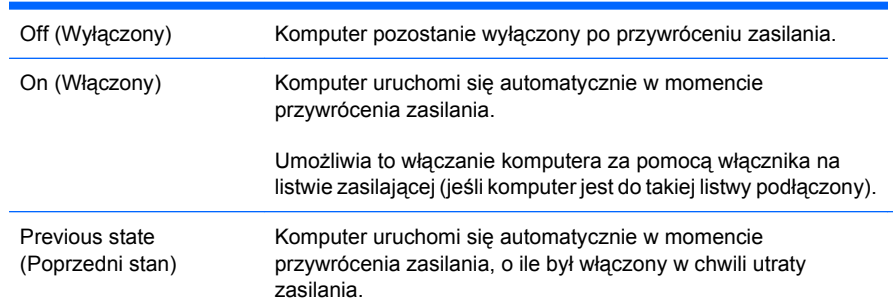

**UWAGA:** Jeśli komputer zostanie wyłączony za pomocą wyłącznika na listwie zasilającej, nie będą dostępne funkcje usypiania i zarządzania zdalnego.

- POST Delay (Opóźnienie autotestu POST) None (Brak), 5, 10, 15 lub 20 sekund. Włączenie tej funkcji spowoduje dodanie opóźnienia określonego przez użytkownika do procesu autotestu POST. Dodatkowe opóźnienie może być potrzebne w przypadku niektórych dysków podłączanych do gniazd PCI, które rozkręcają się tak powoli, że w chwili zakończenia autotestu POST nie są jeszcze gotowe do rozruchu. Zwiększenie opóźnienia autotestu POST oznacza też, że użytkownik ma więcej czasu na naciśnięcie klawisza F10 w celu uruchomienia programu Computer Setup.
- I/O APIC Mode (Tryb we/wy APIC) enable/disable (włącz/wyłącz). Włączenie tej opcji umożliwi optymalne działanie systemów operacyjnych Microsoft® Windows. Prawidłowe działanie niektórych systemów operacyjnych innych producentów niż Microsoft wymaga wyłączenia tej opcji.
- Hyper-threading (Hiperwątkowość) enable/disable (włącz/wyłącz).
- Limit CPUID Maximum Value to 3 (enable/disable) (Ogranicz wartość maksymalną CPUID do 3 [włącz/wyłącz]). Ogranicza liczbę funkcji CPUID zgłaszanych przez mikroprocesor. Ta funkcja powinna być włączona przy rozruchu systemu Windows NT.
- ACPI/USB Buffer @ Top of Memory (enable/disable) (Bufor ACPI/USB w górnej pamięci [włącz/wyłącz]). Włączenie tej funkcji powoduje zamrożenie pamięci DCH na potrzeby opcjonalnych pamięci ROM lub menedżerów pamięci.

**Execute Memory Test** (Wykonaj test pamięci) (niektóre modele) Powoduje zrestartowanie komputera i wykonania autotestu POST pamięci.

#### **Tabela 6 Program Computer Setup – opcja Advanced (Zaawansowane) (dla użytkowników zaawansowanych) (ciąg dalszy)**

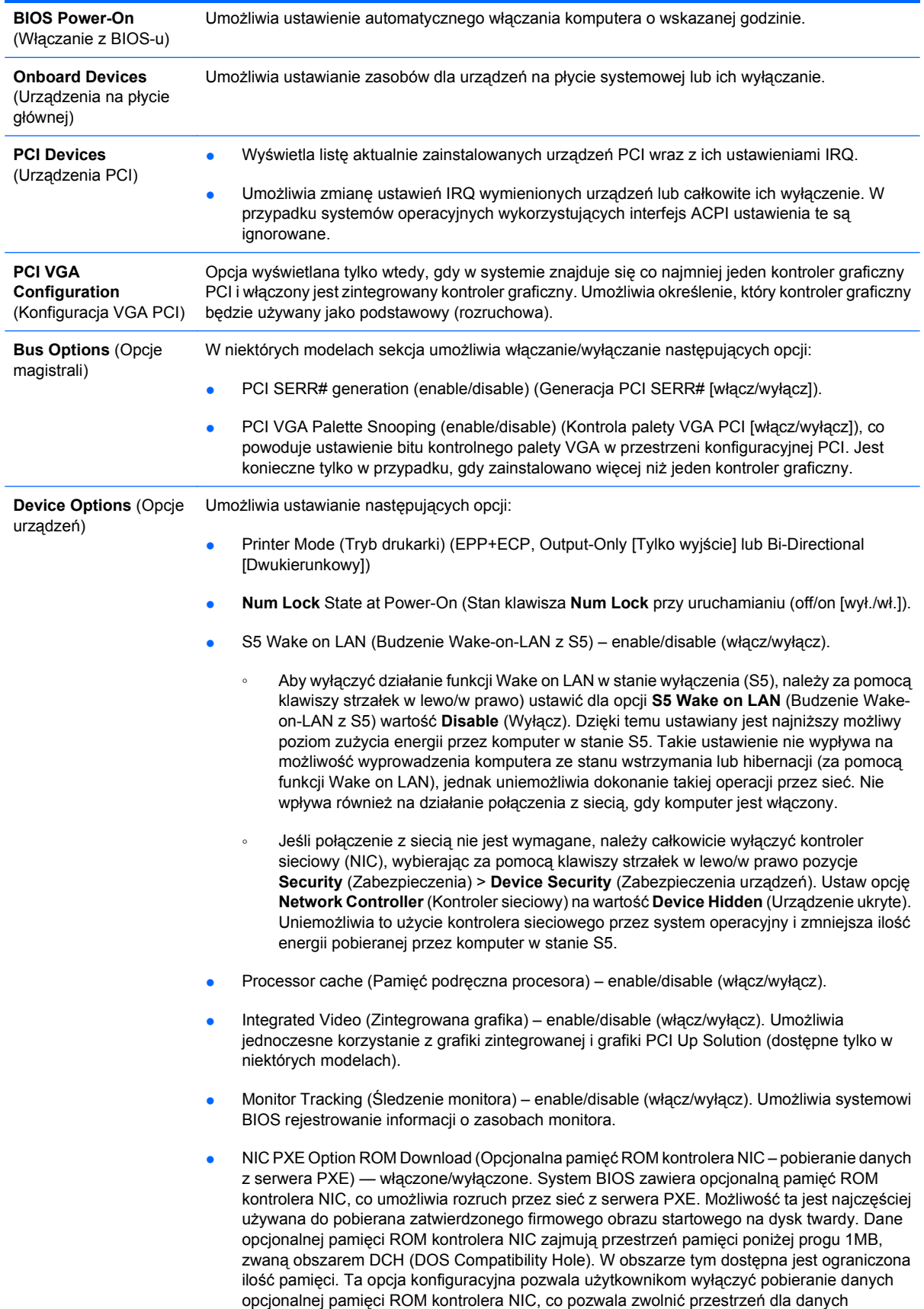

dodatkowych kart PCI, które mogą potrzebować miejsca w pamięci ROM. Opcjonalna pamięć ROM kontrolera NIC jest domyślnie włączona.

# <span id="page-16-0"></span>**Odzyskiwanie ustawień konfiguracji**

Ta metoda odzyskiwania wymaga wcześniejszego wykonania polecenia **Save to Removable Media** (Zapisz na nośniku wymiennym) w programie Computer Setup (F10), aby było możliwe późniejsze skorzystanie z funkcji **Restore** (Odzyskaj). (Patrz [Save to Removable Media \(Zapisz na no](#page-8-0)śniku [wymiennym\) na stronie 3](#page-8-0) w tabeli Program Computer Setup — opcja File (Plik).

**UWAGA:** Zaleca się zapisywanie wszelkich zmodyfikowanych ustawień konfiguracji komputera na pamięci Flash podłączanej przez USB lub urządzeniu dyskietkowym (urządzeniu pamięci masowej skonfigurowanym do emulowania napędu dyskietek) i przechowywanie dyskietki lub urządzenia w celu użycia w przyszłości.

Aby odtworzyć konfigurację, podłącz pamięć USB Flash lub urządzenie dyskietkowe (urządzenie pamięci masowej skonfigurowane do emulowania napędu dyskietek) z zapisaną konfiguracją i wykonaj polecenie **Restore from Removable Media** (Przywróć z nośnika wymiennego) w programie Computer Setup (F10). (Patrz [Restore from Removable Media \(Przywró](#page-8-0)ć z nośnika wymiennego) na stronie 3 w tabeli Program Computer Setup — opcja File (Plik).